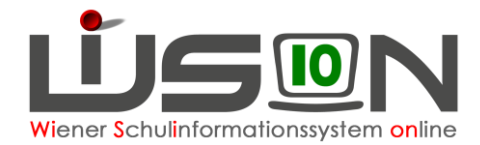

## **GTB: Oktober-Erhebung**

## **Zielgruppe:**

**Schulleitung** 

## **Vorarbeiten in WiSion® :**

Keine speziellen erforderlich.

## **Empfohlener Arbeitsvorgang in WiSion® :**

Menüpunkt GTB → Untermenüpunkt GTB-Erhebung → Schaltfläche Filter anwenden klicken →

Anzeige der Schulart ist ersichtlich und Anzeige Status "Aktiviert" → auf die verlinkte Schulkennzahl klicken

Anzeige der Maske "Oktobererhebung 20xy-10-01

Die Felder für die "Allgemeinen Zahlen" und "Betreute" sind für die jeweiligen Schulstufen bereits mit den Werten aus der KGE und den erfassten GTB-Daten befüllt.

Diese angezeigten Werte können durch manuelle Eingaben verändert werden.

Die Erhebung kann mehrmals geöffnet, bearbeitet und gespeichert werden.

Die Schaltfläche **Aktualisieren** löscht manuell erfasste Werte, und setzt diese auf den ursprünglichen Wert zurück.

Sind alle Eingaben korrekt erfasst, so muss die Schaltfläche **Freigeben** geklickt werden.

nachträgliche Korrekturen sind nur mehr über einen Administrator möglich.

Die GTB-Oktobererhebung muss jeweils bis zum 1.10. bis 00:00 freigegeben werden. Danach ist sie für eine weitere Bearbeitung gesperrt.